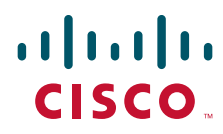

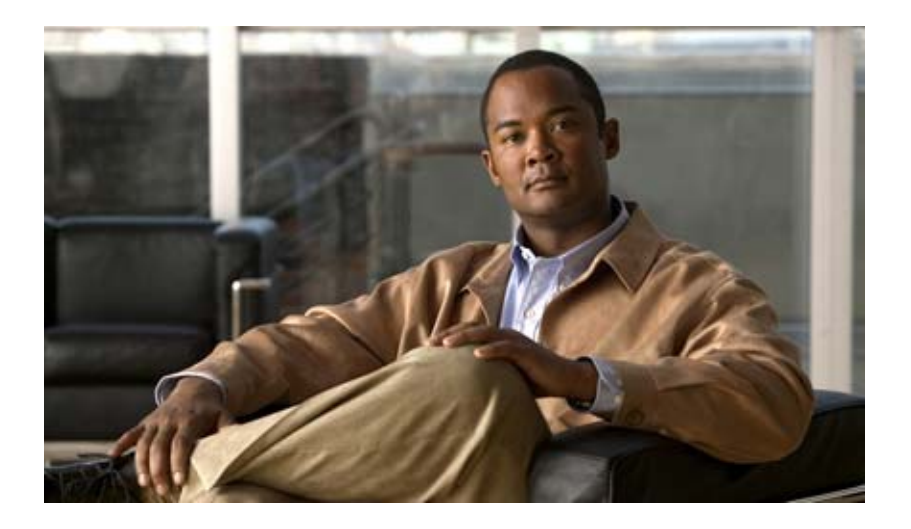

## **Installation Guide for Cisco Unified Videoconferencing Manager**

Release 5.5 March 2008

#### **Americas Headquarters**

Cisco Systems, Inc. 170 West Tasman Drive San Jose, CA 95134-1706 USA <http://www.cisco.com> Tel: 408 526-4000 800 553-NETS (6387) Fax: 408 527-0883

Customer Order Number: Text Part Number: OL-14925-01 THE SPECIFICATIONS AND INFORMATION REGARDING THE PRODUCTS IN THIS MANUAL ARE SUBJECT TO CHANGE WITHOUT NOTICE. ALL STATEMENTS, INFORMATION, AND RECOMMENDATIONS IN THIS MANUAL ARE BELIEVED TO BE ACCURATE BUT ARE PRESENTED WITHOUT WARRANTY OF ANY KIND, EXPRESS OR IMPLIED. USERS MUST TAKE FULL RESPONSIBILITY FOR THEIR APPLICATION OF ANY PRODUCTS.

THE SOFTWARE LICENSE AND LIMITED WARRANTY FOR THE ACCOMPANYING PRODUCT ARE SET FORTH IN THE INFORMATION PACKET THAT SHIPPED WITH THE PRODUCT AND ARE INCORPORATED HEREIN BY THIS REFERENCE. IF YOU ARE UNABLE TO LOCATE THE SOFTWARE LICENSE OR LIMITED WARRANTY, CONTACT YOUR CISCO REPRESENTATIVE FOR A COPY.

The Cisco implementation of TCP header compression is an adaptation of a program developed by the University of California, Berkeley (UCB) as part of UCB's public domain version of the UNIX operating system. All rights reserved. Copyright © 1981, Regents of the University of California.

NOTWITHSTANDING ANY OTHER WARRANTY HEREIN, ALL DOCUMENT FILES AND SOFTWARE OF THESE SUPPLIERS ARE PROVIDED "AS IS" WITH ALL FAULTS. CISCO AND THE ABOVE-NAMED SUPPLIERS DISCLAIM ALL WARRANTIES, EXPRESSED OR IMPLIED, INCLUDING, WITHOUT LIMITATION, THOSE OF MERCHANTABILITY, FITNESS FOR A PARTICULAR PURPOSE AND NONINFRINGEMENT OR ARISING FROM A COURSE OF DEALING, USAGE, OR TRADE PRACTICE.

IN NO EVENT SHALL CISCO OR ITS SUPPLIERS BE LIABLE FOR ANY INDIRECT, SPECIAL, CONSEQUENTIAL, OR INCIDENTAL DAMAGES, INCLUDING, WITHOUT LIMITATION, LOST PROFITS OR LOSS OR DAMAGE TO DATA ARISING OUT OF THE USE OR INABILITY TO USE THIS MANUAL, EVEN IF CISCO OR ITS SUPPLIERS HAVE BEEN ADVISED OF THE POSSIBILITY OF SUCH DAMAGES.

CCDE, CCENT, Cisco Eos, Cisco HealthPresence, the Cisco logo, Cisco Lumin, Cisco Nexus, Cisco StadiumVision, Cisco TelePresence, Cisco WebEx, DCE, and Welcome to the Human Network are trademarks; Changing the Way We Work, Live, Play, and Learn and Cisco Store are service marks; and Access Registrar, Aironet, AsyncOS, Bringing the Meeting To You, Catalyst, CCDA, CCDP, CCIE, CCIP, CCNA, CCNP, CCSP, CCVP, Cisco, the Cisco Certified Internetwork Expert logo, Cisco IOS, Cisco Press, Cisco Systems, Cisco Systems Capital, the Cisco Systems logo, Cisco Unity, Collaboration Without Limitation, EtherFast, EtherSwitch, Event Center, Fast Step, Follow Me Browsing, FormShare, GigaDrive, HomeLink, Internet Quotient, IOS, iPhone, iQuick Study, IronPort, the IronPort logo, LightStream, Linksys, MediaTone, MeetingPlace, MeetingPlace Chime Sound, MGX, Networkers, Networking Academy, Network Registrar, PCNow, PIX, PowerPanels, ProConnect, ScriptShare, SenderBase, SMARTnet, Spectrum Expert, StackWise, The Fastest Way to Increase Your Internet Quotient, TransPath, WebEx, and the WebEx logo are registered trademarks of Cisco Systems, Inc. and/or its affiliates in the United States and certain other countries.

All other trademarks mentioned in this document or website are the property of their respective owners. The use of the word partner does not imply a partnership relationship between Cisco and any other company. (0812R)

Any Internet Protocol (IP) addresses used in this document are not intended to be actual addresses. Any examples, command display output, and figures included in the document are shown for illustrative purposes only. Any use of actual IP addresses in illustrative content is unintentional and coincidental.

*Installation Guide for Cisco Unified Videoconferencing Manager Release 5.5* © 2008 Cisco Systems, Inc. All rights reserved.

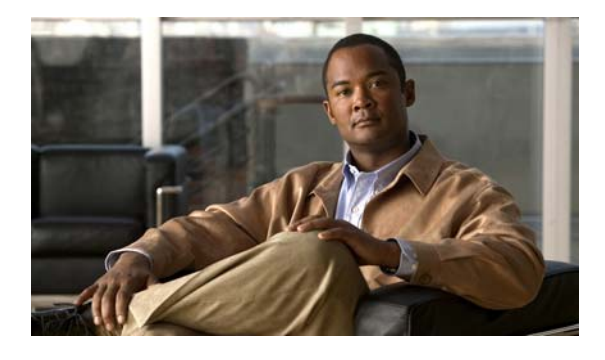

**CONTENTS**

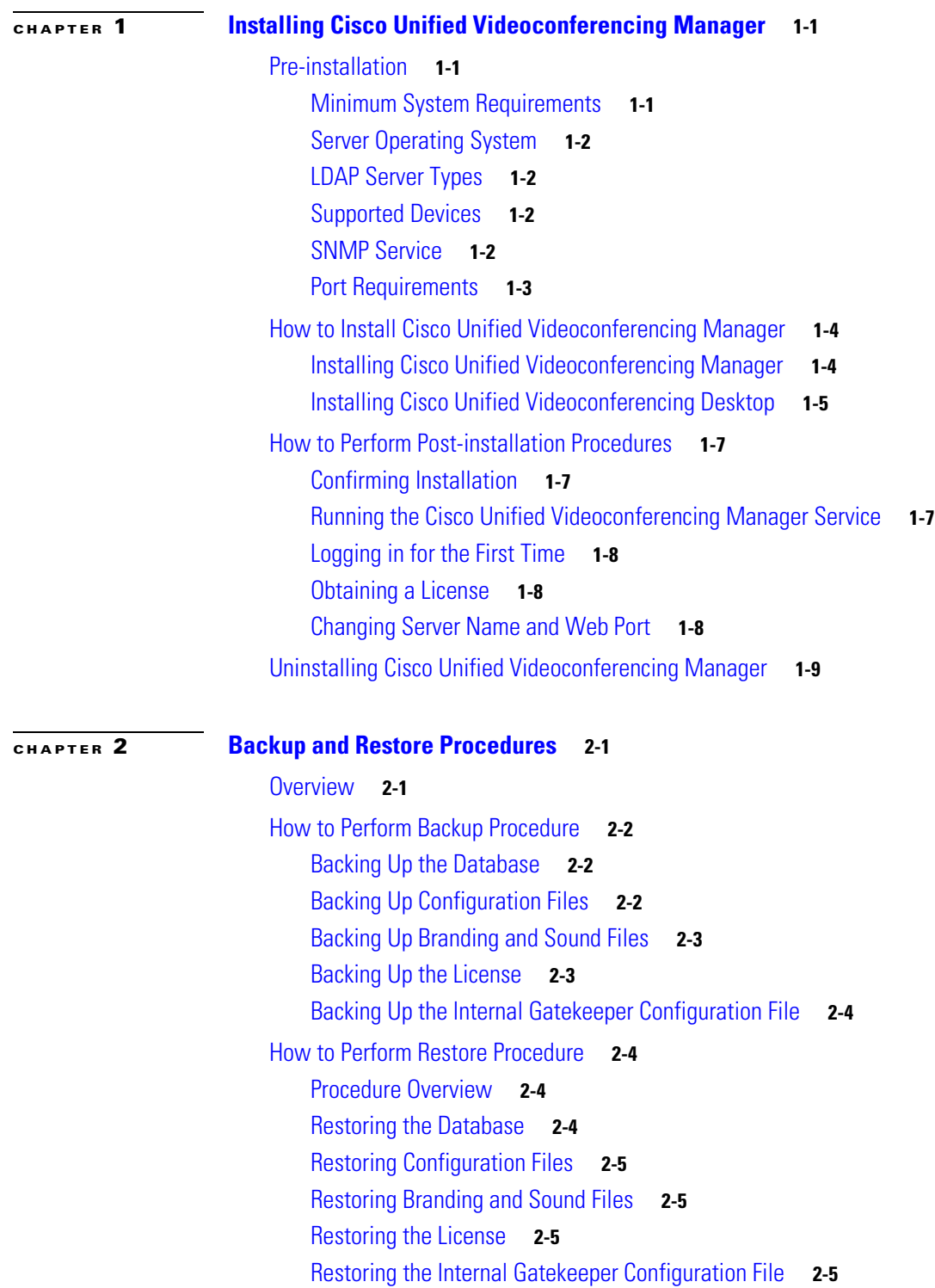

**Contents**

 $\overline{\mathbf{I}}$ 

 $\blacksquare$ 

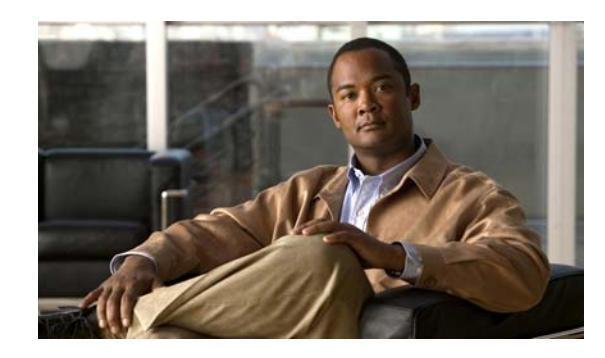

<span id="page-4-0"></span>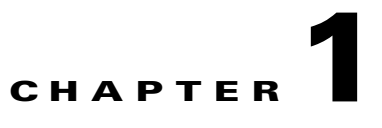

# <span id="page-4-1"></span>**Installing Cisco Unified Videoconferencing Manager**

- [Pre-installation, page 1-1](#page-4-2)
- **•** [How to Install Cisco Unified Videoconferencing Manager, page 1-4](#page-7-0)
- **•** [How to Perform Post-installation Procedures, page 1-7](#page-10-0)
- **•** [Uninstalling Cisco Unified Videoconferencing Manager, page 1-9](#page-12-0)

# <span id="page-4-2"></span>**Pre-installation**

Read this section before installing Cisco Unified Videoconferencing Manager.

- **•** [Minimum System Requirements, page 1-1](#page-4-3)
- **•** [Server Operating System, page 1-2](#page-5-0)
- **•** [LDAP Server Types, page 1-2](#page-5-1)
- **•** [Supported Devices, page 1-2](#page-5-2)
- **•** [SNMP Service, page 1-2](#page-5-3)
- [Port Requirements, page 1-3](#page-6-0)

## <span id="page-4-3"></span>**Minimum System Requirements**

Cisco Unified Videoconferencing Manager must be installed on one of the following Cisco MCS server models:

- **•** Cisco MCS 7825 Series
	- **–** MCS-7825-H2
	- **–** MCS-7825-I2
	- **–** MCS-7825-H3
	- **–** MCS-7825-I3
- **•** Cisco MCS 7835 Series
	- **–** MCS-7835-H2
	- **–** MCS-7835-I2
- **•** Cisco MCS 7845 Series
	- **–** MCS-7845-H2
	- **–** MCS-7845-I2

## <span id="page-5-0"></span>**Server Operating System**

Cisco Unified Videoconferencing Manager version 5.5 requires the servers to run the Cisco Media Convergence Server operating system, which is a Cisco Systems version of the Windows 2003 version 1.2a. This version of the operating system is shipped automatically to customers purchasing this product for the first time. Customers who are upgrading from previous versions of this product which are installed on a Windows 2000 operating system will need to upgrade the server operating system before installing the Cisco Unified Videoconferencing Manager version 5.5. You can download the Media Convergence Server operating system software from the Cisco.com Software Download tool at the following location: http://www.cisco.com/cgi-bin/tablebuild.pl/cmva-3des.

## <span id="page-5-1"></span>**LDAP Server Types**

Cisco Unified Videoconferencing Manager supports Microsoft Active Directory 2000 and 2003.

## <span id="page-5-2"></span>**Supported Devices**

Cisco Unified Videoconferencing Manager supports the following devices:

- **•** Cisco IOS H.323 Gatekeeper
- **•** Cisco Unified Communications Manager
- **•** Broadsoft IPCentrix
- **•** Cisco Unified Videoconferencing 3500 MCU versions 4.4 and 5.5
- **•** Cisco Gateway versions 5.5
- **•** Cisco Unified Videoconferencing Desktop component version 5.5
- **•** Management for the following SONY endpoints: PCS 1, PCS 11, PCS 1600, TL30, TL50, G50, and G70

## <span id="page-5-3"></span>**SNMP Service**

Install the Microsoft Windows SNMP service for Cisco Unified Videoconferencing Manager.

# <span id="page-6-0"></span>**Port Requirements**

[Table 1-1](#page-6-1) shows the required ports for Cisco Unified Videoconferencing Manager. Make sure all required ports are available.

<span id="page-6-1"></span>

| <b>Protocol</b>                       | <b>Ports</b> | <b>Type</b> | <b>Direction</b>                                     | <b>Purpose</b>                                                                                               | <b>Destination</b>                         |
|---------------------------------------|--------------|-------------|------------------------------------------------------|----------------------------------------------------------------------------------------------------|--------------------------------------------|
|                                       |              |             | Cisco Unified Videoconferencing Manager Server Ports |                                                                                                    |                                            |
| <b>HTTP</b>                           | 80           | <b>TCP</b>  | In from Web                                          | Web UI access and Web Service<br>access                                                                      | Cisco Unified<br>Videoconferencing Manager |
| <b>XML</b>                            | 3336         | <b>TCP</b>  | In from Desktop                                      | Cisco Unified Videoconferencing<br>Manager's version of MCU Call<br>Control XML API                          | Cisco Unified<br>Videoconferencing Manager |
| Internal<br>gatekeeper<br><b>HTTP</b> | 8011         | <b>TCP</b>  | In from Web                                          | Web UI access. Disabled by<br>default.                                                                       | Cisco Unified<br>Videoconferencing Manager |
| Database<br>connection                | 3306         | <b>TCP</b>  | Local database<br>connection                         | If the internal database is installed,<br>the application communicates with<br>the database using port 3306. | Cisco Unified<br>Videoconferencing Manager |
| <b>SNMP</b>                           | 161          | <b>UDP</b>  | In from Resource<br>Manager and Network<br>Manager   | Configuration/<br><b>Status</b>                                                                              | Cisco Unified<br>Videoconferencing Manager |
| <b>FTP</b>                            | 21           | <b>TCP</b>  | In from Network<br>Manager                           | Log retrieval                                                                                                | Cisco Unified<br>Videoconferencing Manager |
| <b>XML</b>                            | 3271         | <b>TCP</b>  | Local connection                                     | Resource Manager connects to the<br>XML API interface of the internal<br>gatekeeper                          | Cisco Unified<br>Videoconferencing Manager |
| <b>MCU</b> Ports                      |              |             |                                                      |                                                                                                    |                                            |
| <b>HTTP</b>                           | 80           | <b>TCP</b>  | In from Web                                          | Web UI access                                                                                                | <b>MCU</b>                                 |
| <b>XML</b>                            | 3336         | <b>TCP</b>  | In from Resource<br>Manager                          | MCU Call Control XML API                                                                                     | <b>MCU</b>                                 |
| <b>XML</b>                            | 3337         | <b>TCP</b>  | In from another MCU or<br>Desktop                    | MCU Cascade XML API                                                                                          | <b>MCU</b>                                 |
| <b>SNMP</b>                           | 161          | <b>UDP</b>  | In from Resource<br>Manager and Network<br>Manager   | Configuration/Status                                                                                         | <b>MCU</b>                                 |
| Telnet                                | 23           | <b>TCP</b>  | In from Network<br>Manager                           | Log retrieval and advanced<br>commands                                                                       | <b>MCU</b>                                 |
| <b>Gateway Ports</b>                  |              |             |                                                      |                                                                                                    |                                            |
| <b>HTTP</b>                           | 80           | <b>TCP</b>  | In from Web                                          | Web UI access                                                                                                | gateway                                    |
| <b>SNMP</b>                           | 161          | <b>UDP</b>  | In from Resource<br>Manager and Network<br>Manager   | Configuration/Status                                                                                         | gateway                                    |
| Telnet                                | 23           | <b>TCP</b>  | In from Network<br>Manager                           | Log retrieval and advanced<br>commands                                                                       | gateway                                    |

*Table 1-1 Required Ports*

 $\mathcal{L}_{\rm{max}}$ 

# <span id="page-7-0"></span>**How to Install Cisco Unified Videoconferencing Manager**

During Cisco Unified Videoconferencing Manager installation Resource Manager and Network Manager components are installed. The Desktop component of Cisco Unified Videoconferencing Manager is installed separately.

- **•** [Installing Cisco Unified Videoconferencing Manager, page 1-4](#page-7-1)
- **•** [Installing Cisco Unified Videoconferencing Desktop, page 1-5](#page-8-0)

## <span id="page-7-1"></span>**Installing Cisco Unified Videoconferencing Manager**

#### **Procedure**

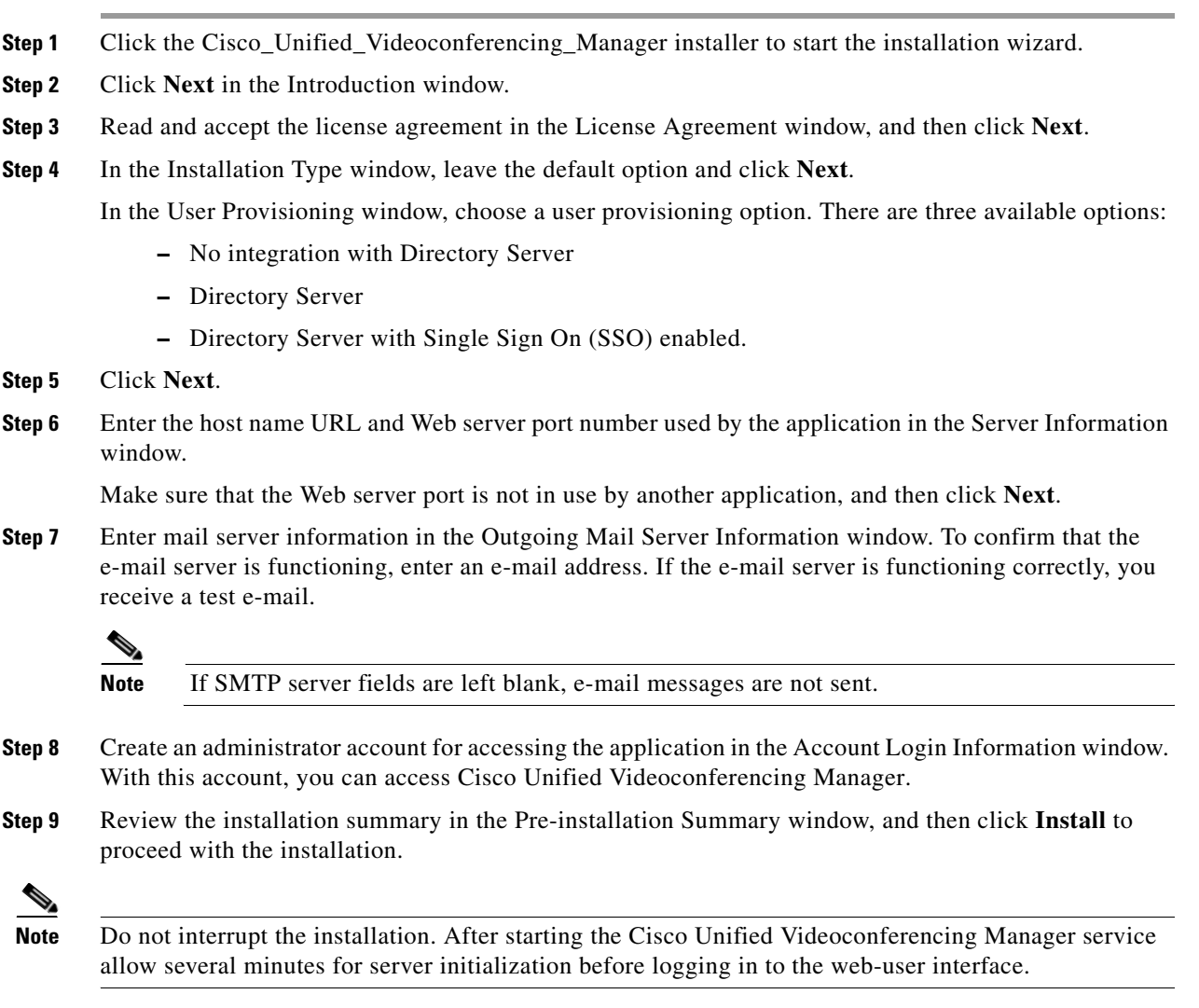

## <span id="page-8-0"></span>**Installing Cisco Unified Videoconferencing Desktop**

During the installation you perform a basic Desktop configuration by defining servers which Desktop uses. Follow recommendations in this section to configure Desktop correctly:

- In a single Cisco Unified Videoconferencing 3545 MCU deployment, use the same gatekeeper as Cisco Unified Videoconferencing 3545 MCU is configured to use. If you install Cisco Unified Videoconferencing Manager as a part of your deployment, specify the Cisco Unified Videoconferencing Manager internal gatekeeper.
- **•** In a multiple Cisco Unified Videoconferencing 3545 MCU deployment, you must use Cisco Unified Videoconferencing Manager as your meeting control server. In a single Cisco Unified Videoconferencing 3545 MCU deployment, you can use either Cisco Unified Videoconferencing 3545 MCU or Cisco Unified Videoconferencing Manager.
- The default Desktop web server port is 80, but if it is used by another application, the installer detects it and prompts you to specify a different port. If you wish to use HTTPs protocol for security, you must configure the Desktop web server port to 443 after the installation is complete.

The Desktop serial key is required for the installation and operation of the Desktop and is not included in this package. For more information about obtaining the serial key, refer to the License Fulfillment Instructions for Cisco Unified Videoconferencing Manager.

#### **Procedure**

**Step 1** Insert the product CD-ROM.

**Step 2** In the CD menu, choose **Install Cisco Unified Videoconferencing Desktop Server** -or-

In the Windows folder on the product CD-ROM, double-click setup.exe file to launch the installer.

- **Step 3** In the Choose Setup Language window, choose the installation language and click **OK**.
- **Step 4** In the Welcome window, click **Next**.
- **Step 5** In the License Agreement window, read the agreement, choose **I accept the terms in the license agreement**, and then click **Next**.
- **Step 6** In the Customer Information window, enter information for software registration, choose the user access option for Desktop, and then click **Next**.
- **Step 7** In the Cisco Unified Videoconferencing Desktop Desktop Serial Key window, enter the Desktop key number, and click **Next**.
- **Step 8** In the Custom Setup window, define which Desktop components to install on this server, specify the installation location, and then click **Next**.

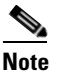

The default directory for Cisco Unified Videoconferencing Streaming Server installation in version 5.5. is C:\Program Files\Darwin Streaming Server. For a single server installation, install both components.

**Step 9** In the Cisco Unified Videoconferencing Desktop Network Configuration window, configure the Desktop Network Interface and Desktop web server port, and click **Next**.

 $\mathbf I$ 

**Step 10** In the Configure Servers window, configure server settings:

- **a.** Enter the IP address of your gatekeeper in the Gatekeeper IP address field.
- **b.** Enter the server's NIC IP address in the IP address field under Use Cisco Unified Videoconferencing Manager for moderation.

Alternatively, choose **Do not enable moderation** to work without a meeting control server in a multiple Cisco Unified Videoconferencing 3545 MCU deployment. If you use Cisco Unified Videoconferencing Manager as your meeting control server, enter the Cisco Unified Videoconferencing Manager IP address in the IP address of Cisco IOS H.323 Gatekeeper field so that Desktop uses the Cisco Unified Videoconferencing Manager internal gatekeeper.

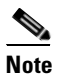

**Note** You must use the specific IP addresses, not loopback addresses.

- **Step 11** In the Configure Streaming window, choose a server to manage streaming:
	- **a.** When your deployment includes multiple Desktop servers, you must define which one of your Desktop servers is enabled for streaming.

Choose **This Cisco Unified Videoconferencing Desktop will be used to manage streaming services** to define the Desktop server that you are currently configuring as the Desktop server that is enabled for streaming.

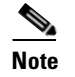

**Note** We recommend that you choose only one Desktop server to be a streaming server.

If you install the Cisco Unified Videoconferencing Streaming Server on a separate server, type the IP address of that server in the Darwin Streaming Server IP address field.

**b.** When your deployment includes multiple Desktop servers, and you do *not* want to define the Desktop server that you are currently configuring as the Desktop server that is enabled for streaming, choose **Use an alternative Cisco Unified Videoconferencing Desktop to manage streaming services**.

Type the Fully Qualified Domain Name (FQDN) of the Desktop server that *is* enabled for streaming in the Server URL field.

- **c.** Choose **Disable streaming for this Cisco Unified Videoconferencing Desktop** to disable streaming for the Desktop server that you are currently configuring.
- **Step 12** In the Cisco Unified Videoconferencing Desktop Hostname Configuration window, specify the hostname of the server that clients should use to connect to the Desktop.

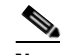

**Note** Make sure that you specify the hostname that clients can resolve.

- **Step 13** In the Ready to Install the Program window, click **Install**.
- **Step 14** Click **Finish**.
- **Step 15** After installation is completed, verify that the Desktop server is operational:
	- **a.** Access the Desktop Server Administration interface by connecting to the following URL: http://<SERVERFQDN:PORT>/cuvm/admin
	- **b.** Log in using the default user name (admin) and password (admin).
	- **c.** Open the Status tab of the Desktop Server Administration interface, and verify that all four types of servers are connected.

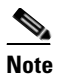

**Note** The light next to each link indicates whether or not the connection to the target server or registration with the Gatekeeper is successful. When the light is red, a tooltip containing error details is available. Click the red light to view further error information.

**Step 16** Remove the product CD-ROM.

## <span id="page-10-0"></span>**How to Perform Post-installation Procedures**

- **•** [Confirming Installation, page 1-7](#page-10-1)
- **•** [Running the Cisco Unified Videoconferencing Manager Service, page 1-7](#page-10-2)
- **•** [Logging in for the First Time, page 1-8](#page-11-0)
- **•** [Obtaining a License, page 1-8](#page-11-1)
- **•** [Changing Server Name and Web Port, page 1-8](#page-11-2)

### <span id="page-10-1"></span>**Confirming Installation**

To confirm that installation is successful, wait 2-3 minutes for server initialization and then go to http://host-URL:port-number. After successful system initialization, the Resource Manager login window appears.

### <span id="page-10-2"></span>**Running the Cisco Unified Videoconferencing Manager Service**

Cisco Unified Videoconferencing Manager is installed as a Windows Service on your server. Cisco Unified Videoconferencing Manager automatically starts when the server is started.

Go to **Start > Settings > Control Panel > Administrative Tools > Services** and find the list of Cisco Unified Videoconferencing Manager related services. The following services are installed:

- **•** Cisco Unified Videoconferencing Manager—The service that Resource Manager and Network Manager run on. This is started automatically.
- **•** Cisco SipServer—The service for the SIP User agent included with Resource Manager for SIP call control. This is started automatically.
- Cisco Unified MeetingPlace H.323 Gatekeeper The service that the internal gatekeeper runs on. This is started automatically.

## <span id="page-11-0"></span>**Logging in for the First Time**

#### **Procedure**

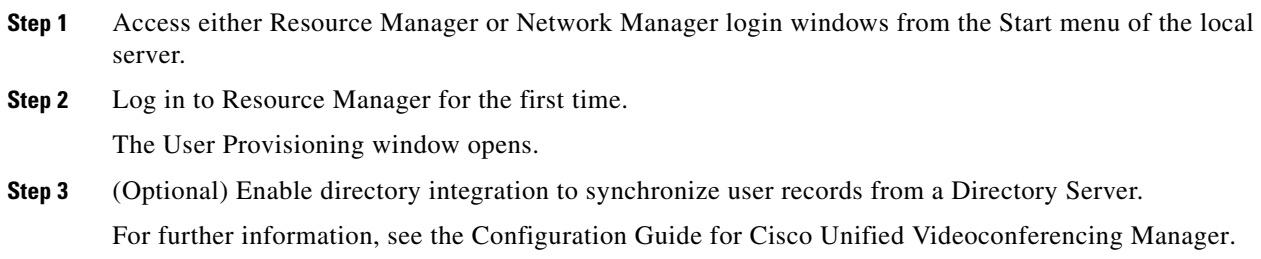

## <span id="page-11-1"></span>**Obtaining a License**

At the end of the installation process, a temporary license is automatically installed. This license is valid for 30 days. To obtain an Cisco Unified Videoconferencing Manager license, perform a procedure described in the License Fulfillment Instructions for Cisco Unified Videoconferencing Manager.

## <span id="page-11-2"></span>**Changing Server Name and Web Port**

This section describes how to change the Web port after installation.

#### **Procedure**

**Step 1** After installation, go to

\JBOSS\_DIR\server\default\deploy\jbossweb-tomcat55.sar\server.xml

and modify the following entry in bold:

```
<Connector port="80" address="${jboss.bind.address}"
maxThreads="250" strategy="ms"
           maxHttpHeaderSize="8192"
emptySessionPath="true"
enableLookups="false" redirectPort="8443"
                  acceptCount="100"
connectionTimeout="20000"
            disableUploadTimeout="true"/>
```
**Step 2** Go to the \JBOSS\_DIR\bin\vcs-config.xml file and modify the following entry:

<host-url>http://server\_URL:port\_number</host-url> \JBOSS\_DIR is the default JBOSS home directory path.

The default path is C:\Program Files\Cisco\Unified Videoconferencing Manager\CUVCMRM\jboss.

 $\mathbf{I}$ 

# <span id="page-12-0"></span>**Uninstalling Cisco Unified Videoconferencing Manager**

If you uninstall Cisco Unified Videoconferencing Manager, the database that Cisco Unified Videoconferencing Manager uses is removed from either the database server.

#### **Procedure**

**Step 1** Choose **Start > Programs >** Cisco **>** Cisco Unified Videoconferencing Manager **> Uninstall**  Cisco Unified Videoconferencing Manager

–or–

**Step 2** Choose **Control Panel > Add/Remove Programs >**Cisco Unified Videoconferencing Manager **> Uninstall Program**.

H

П

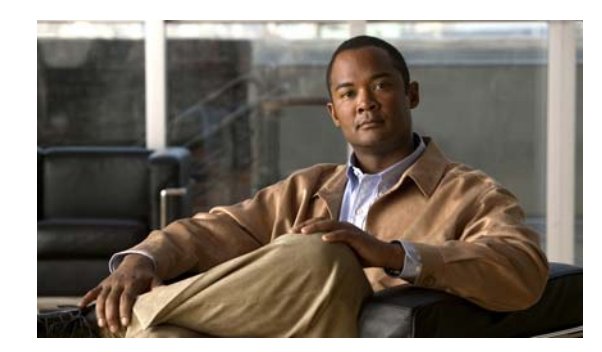

<span id="page-14-0"></span>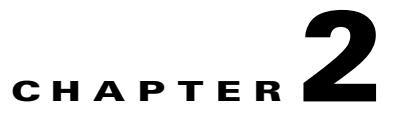

# <span id="page-14-1"></span>**Backup and Restore Procedures**

This section is intended to assist system administrators to back up and restore the Cisco Unified Videoconferencing Manager database and configuration files.

- **•** [Overview, page 2-1](#page-14-2)
- [How to Perform Backup Procedure, page 2-2](#page-15-0)
- **•** [How to Perform Restore Procedure, page 2-4](#page-17-1)

## <span id="page-14-2"></span>**Overview**

There are many reasons for performing system backups on a regular basis. While it is usually assumed that backups are necessary only in cases of disk crashes or other physical disasters, most such cases are application-related. For example:

- **•** User mistakes
- **•** Application bugs
- **•** Power failure
- **•** Disk corruption
- **•** Any other kind of physical disaster

To restore Cisco Unified Videoconferencing Manager data, stop the Cisco Unified Videoconferencing Manager service before restoring the database, configuration files, branding and sound files. Restart the Cisco Unified Videoconferencing Manager service after restoration is complete.

## <span id="page-15-0"></span>**How to Perform Backup Procedure**

- **•** [Backing Up the Database, page 2-2](#page-15-1)
- **•** [Backing Up Configuration Files, page 2-2](#page-15-2)
- **•** [Backing Up Branding and Sound Files, page 2-3](#page-16-0)
- **•** [Backing Up the License, page 2-3](#page-16-1)
- **•** [Backing Up the Internal Gatekeeper Configuration File, page 2-4](#page-17-0)

### <span id="page-15-1"></span>**Backing Up the Database**

The database backup procedure supports MySQL database version 4.0.21. This section describes how to back up MySQL database version 4.0.21.

#### **Procedure**

**Step 1** Open a DOS window and modify the current directory so that the default path points to the MySQL bin directory.

The default MySQL installation path is:

C:\Program Files\MySQl\mysql-4.0.21-win\bin

**Step 2** Run the following DOS command to dump the contents of the MySQL database to a file called mydump: mysqldump -u root --all-databases --add-drop-table --single-transaction > mydump

where

- **•** -u root indicates that the user account "root" is used to run this command. "Root" is the default administrator created during MySQL installation.
- **•** --all-databases means that all databases are to be backed up.
- **•** --add-drop-table ensures that drop table SQL statements are generated for every dumped table.
- --single-transaction ensures that you do not need to stop the MySQL service when you back up the database.
- By default, you do not need to provide a password for local "root" login. However, if you change the root user password, you should add the text "-p password" to the command line. For example:

mysqldump -u root -p rootpassword --all- databases --add-drop-table --single-transaction >mydump

**Step 3** Save the mydump file to a safe location.

## <span id="page-15-2"></span>**Backing Up Configuration Files**

This section describes how to back up the following files by copying them to a different physical location:

- **•** [Database Connectivity Property File, page 2-3](#page-16-2)
- **•** [Configuration Files, page 2-3](#page-16-3)
- **•** [LDAP Configuration Files, page 2-3](#page-16-4)
- **•** [Network Manager Configuration Files, page 2-3](#page-16-5)
- **•** [Backing Up Branding and Sound Files, page 2-3](#page-16-0)

#### <span id="page-16-2"></span>**Database Connectivity Property File**

Place the mysql-ds.xml file under C:\Program Files\Cisco\Unified Videoconferencing Manager\CUVCMRM\jboss\server\default\deploy.

**Note** This is the default JBOSS\_HOME directory for Cisco Unified Videoconferencing Manager version 5.1. For older versions, the JBOSS\_HOME directory may be different.

### <span id="page-16-3"></span>**Configuration Files**

Backup the following configuration files from C:\Program Files\Cisco\Unified Videoconferencing Manager\CUVCMRM\jboss\bin:

vcs-cdr-config.xml

vsc-config.xml

vcs-core.properties

vnex.properties

#### <span id="page-16-4"></span>**LDAP Configuration Files**

Place the following files under the C:\Program Files\Cisco\Unified Videoconferencing Manager\CUVCMRM\jboss\bin\configFiles directory:

• All files (if any) under this directory.

#### <span id="page-16-5"></span>**Network Manager Configuration Files**

Place the following under the C:\Program Files\Cisco\Unified Videoconferencing Manager\CUVCMRM\jboss\server\default\deploy\vcs.ear\cuvcmnm.war\WEB-INF\classes\ directory:

- **•** adminconfig folder
- **•** config folder

## <span id="page-16-0"></span>**Backing Up Branding and Sound Files**

Back up all files (if any) located under the C:\Program Files\Cisco\Unified Videoconferencing Manager\CUVCMRM\jboss\server\default\deploy\branding.war\image directory to a different physical location.

## <span id="page-16-1"></span>**Backing Up the License**

Go to My Computer > HKEY\_LOCAL\_MACHINE > SOFTWARE > Cisco > Resource Manager > 4.0 component of CUVC-M\4.0" directory, and save the value under "license".

## <span id="page-17-0"></span>**Backing Up the Internal Gatekeeper Configuration File**

Go to the Web interface of the internal gatekeeper on port 8011 and click **Export** to save the configuration files of the internal gatekeeper.

# <span id="page-17-1"></span>**How to Perform Restore Procedure**

This section describes how to restore Cisco Unified Videoconferencing Manager data. This section includes the following topics:

- [Procedure Overview, page 2-4](#page-17-2)
- **•** [Restoring the Database, page 2-4](#page-17-3)
- **•** [Restoring Configuration Files, page 2-5](#page-18-0)
- **•** [Restoring Branding and Sound Files, page 2-5](#page-18-1)
- **•** [Restoring the License, page 2-5](#page-18-2)
- **•** [Restoring the Internal Gatekeeper Configuration File, page 2-5](#page-18-3)

### <span id="page-17-2"></span>**Procedure Overview**

The restoring procedure includes the following stages:

- **•** Stop the Cisco Unified Videoconferencing Manager service
	- **–** Go to **Control Panel > Administrative Tools > Services**.
	- **–** Find the service named "Cisco Unified Videoconferencing Manager" and stop it.
- **•** Restore the database—see the [Restoring the Database, page 2-4](#page-17-3).
- **•** Restore the configuration files—see the [Restoring Configuration Files, page 2-5](#page-18-0).
- Restore the Branding and Sound Files—see the [Restoring Branding and Sound Files, page 2-5](#page-18-1).
- **•** Restore the License Files—see the [Restoring the License, page 2-5](#page-18-2).
- **•** Start the Cisco Unified Videoconferencing Manager service.

### <span id="page-17-3"></span>**Restoring the Database**

The database backup procedure supports MySQL database version 4.0.21. This section describes how to restore MySQL database version 4.0.21.

#### **Procedure**

**Step 1** Open a DOS window and modify the current directory so that the default path points to the MySQL bin directory.

The default MySQL installation path is:

C:\Program Files\MySQl\mysql-4.0.21-win\bin.

**Step 2** Copy the mydump file to this directory where mydump is the name of the database backup file.

**The Contract of the Contract of the Contract of the Contract of the Contract of the Contract of the Contract of the Contract of the Contract of the Contract of the Contract of the Contract of the Contract of the Contract** 

**Step 3** In the DOS window, enter the "mysql -u root" command to access the MySQL database command line user interface.

The command link prompt changes to mysql>.

**Step 4** Run the following command to restore the content that has been dumped into the backup file to the database:

mysql> source mydump

**Step 5** Run the following command to exit the MySQL command line window:

## mysql > exit

## <span id="page-18-0"></span>**Restoring Configuration Files**

Restore the configuration files listed in the [Backing Up Configuration Files, page 2-2.](#page-15-2)

## <span id="page-18-1"></span>**Restoring Branding and Sound Files**

Refer to the [Backing Up Branding and Sound Files, page 2-3.](#page-16-0)

## <span id="page-18-2"></span>**Restoring the License**

Go to **Start > Programs > Cisco > Cisco Unified Videoconferencing Manager > Update License**, and enter the backup license.

## <span id="page-18-3"></span>**Restoring the Internal Gatekeeper Configuration File**

Go to the Web interface of the internal gatekeeper on port 8011 and click **Import** to import the configuration backup of the internal gatekeeper.

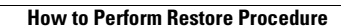

**The Second Service**